# **Skype for Business: Quick Start Guide (using a Windows PC)**

### **What is Skype for Business?**

Skype for Business provides quick and simple ways of communicating and collaborating through a single, easy to use interface. You can 'txt' with Instant Messaging and 'chat' using audio/video and web conferencing. You can work together in real time, work from any location using any device and communicate with people in or out of College. You can share your desktop, transfer files, work with a virtual whiteboard, record your chat and online meetings and monitor your contacts' availability. Skype for Business gives you a much richer experience than Skype.

# **Signing In To Skype for Business**

Skype for Business is usually set up to start automatically whenever you log in to your computer/laptop. Once you have logged in for the first time you will not need to sign in again until you change your password.

> The Skype for Business 'Sign in' screen is shown opposite:

**NOTE:** use your usual college login details

.

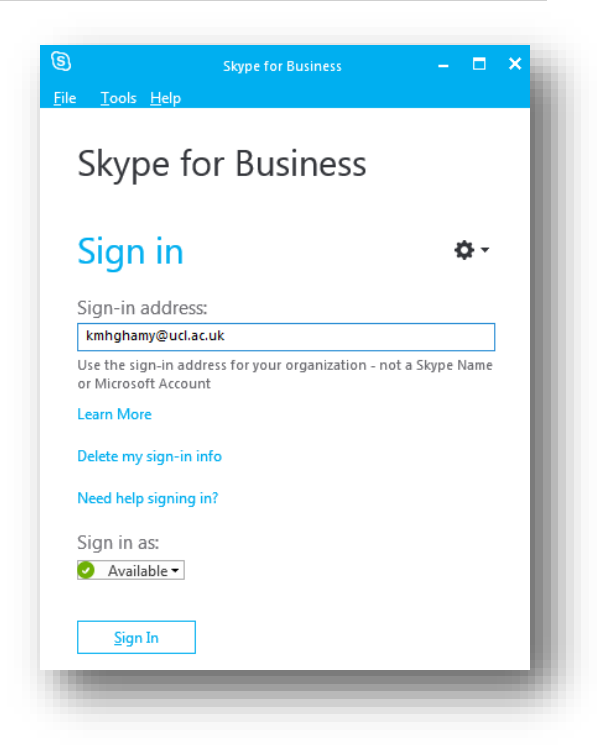

### **Skype for Business**

(After contacts have been added to the contacts list)

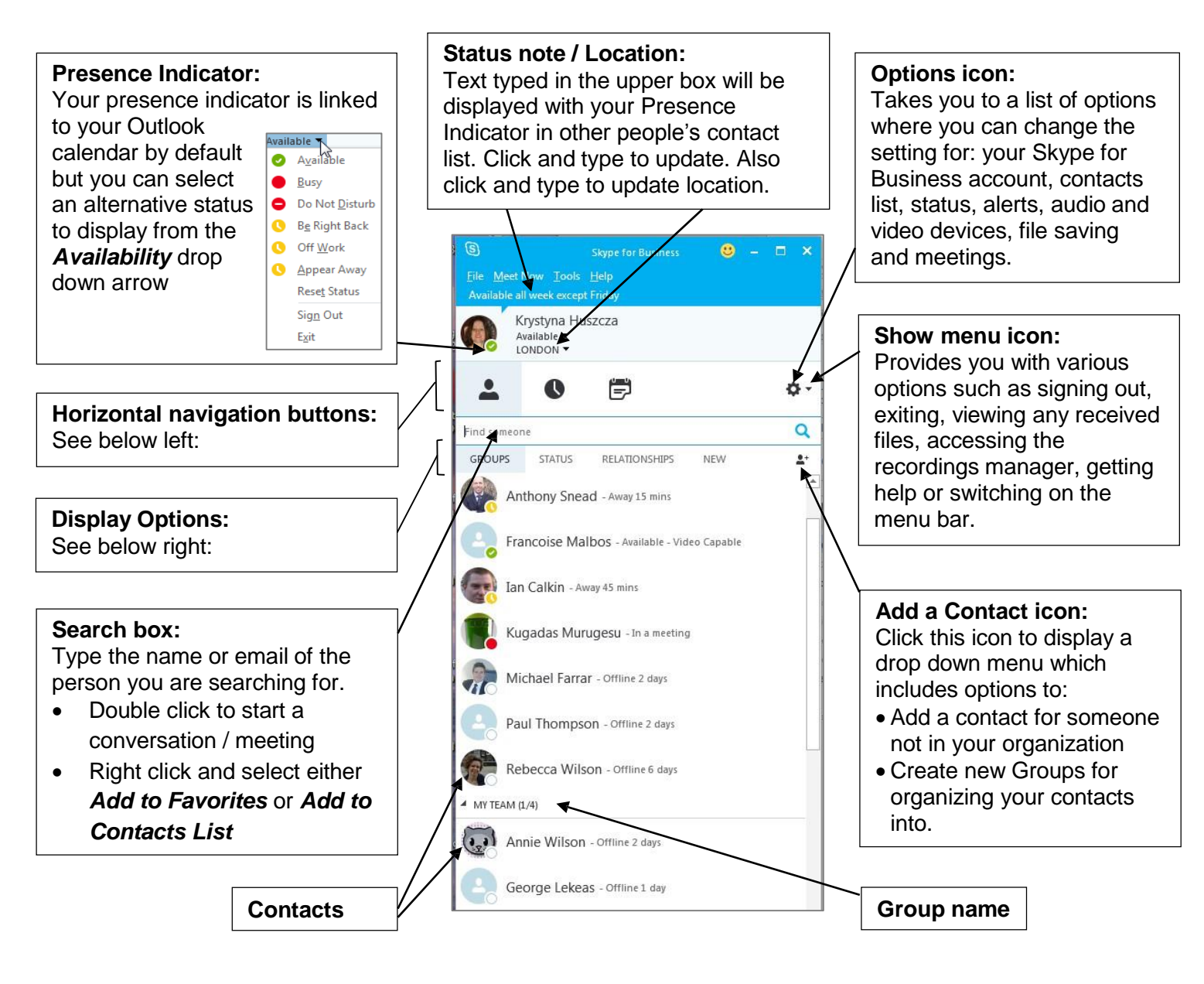

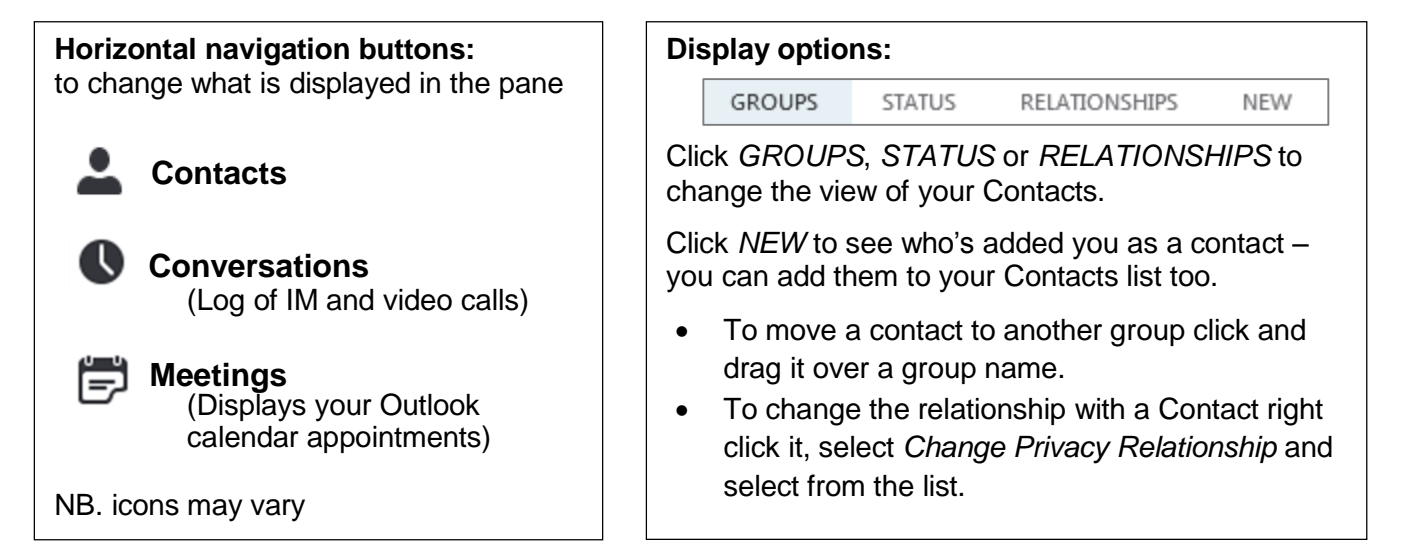

# **Contacting People Ad Hoc**

- 1. Hover your mouse over the contact you wish to connect to (either in the contacts list or search results list). This displays the *Quick Bar*.
- 2. Click on the appropriate icon. See opposite:

#### **TIPS:**

- To contact multiple people select more than one contact in the list (hold down CTRL and click on each of the additional contacts) then start the IM or meeting.
- A quick way to begin Instant Messaging is to double click on a Contact photo
- To receive an alert when the availability (presence indicator) of a particular contact changes: right click the contact and select **Tag for Status Change Alerts**

# **Accepting Calls**

When someone tries to contact you a pop up alert will appear in the bottom right of your screen. A white/blue icon on the alert will indicate what type of call it is.

- To accept the call click on the picture
- To ignore the call click on Ignore

### **Creating a Contacts List**

- 1. Type the person's name or email address into the *Search* box,
- 2. Right click the name of the contact in the results list

#### 3. Select either *Add to Favourites* or *Add to Contacts List*

#### **TIP:**

 Set up Contacts for your closest colleagues as soon as you can. This allows you to see everyone's availability very easily and helps you to decide who to contact at any given time.

The figure opposite shows you the *STATUS* view of the Contact List – contacts are grouped by their Presence Indicators, ie. contacts are grouped by availability.

- To create a group go via the **Add to Contact List** button
- To create a contact from outside the college go via the **Add to Contact List** button

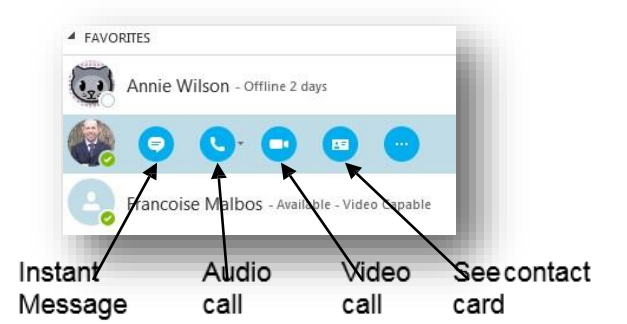

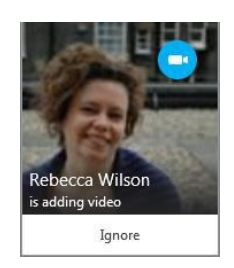

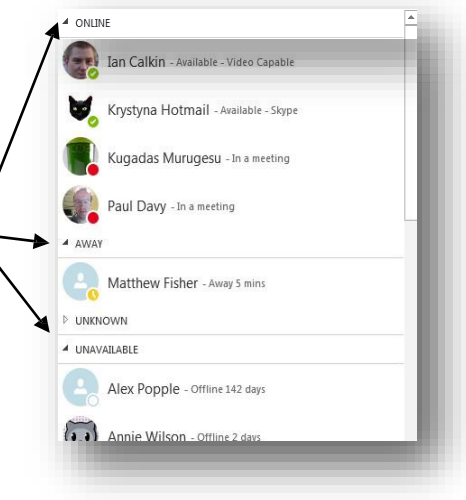

### **Instant Messaging/Chat**

- You can transfer files by dragging them into the message area
- You can format text (font, font size, font colour) and add emotive icons
- You can upgrade the IM session to an audio or video call
- Press the ENTER on the keyboard to send the message

## **Audio/Video Calling:**

Summary of commands when in an audio/video call or online meeting.

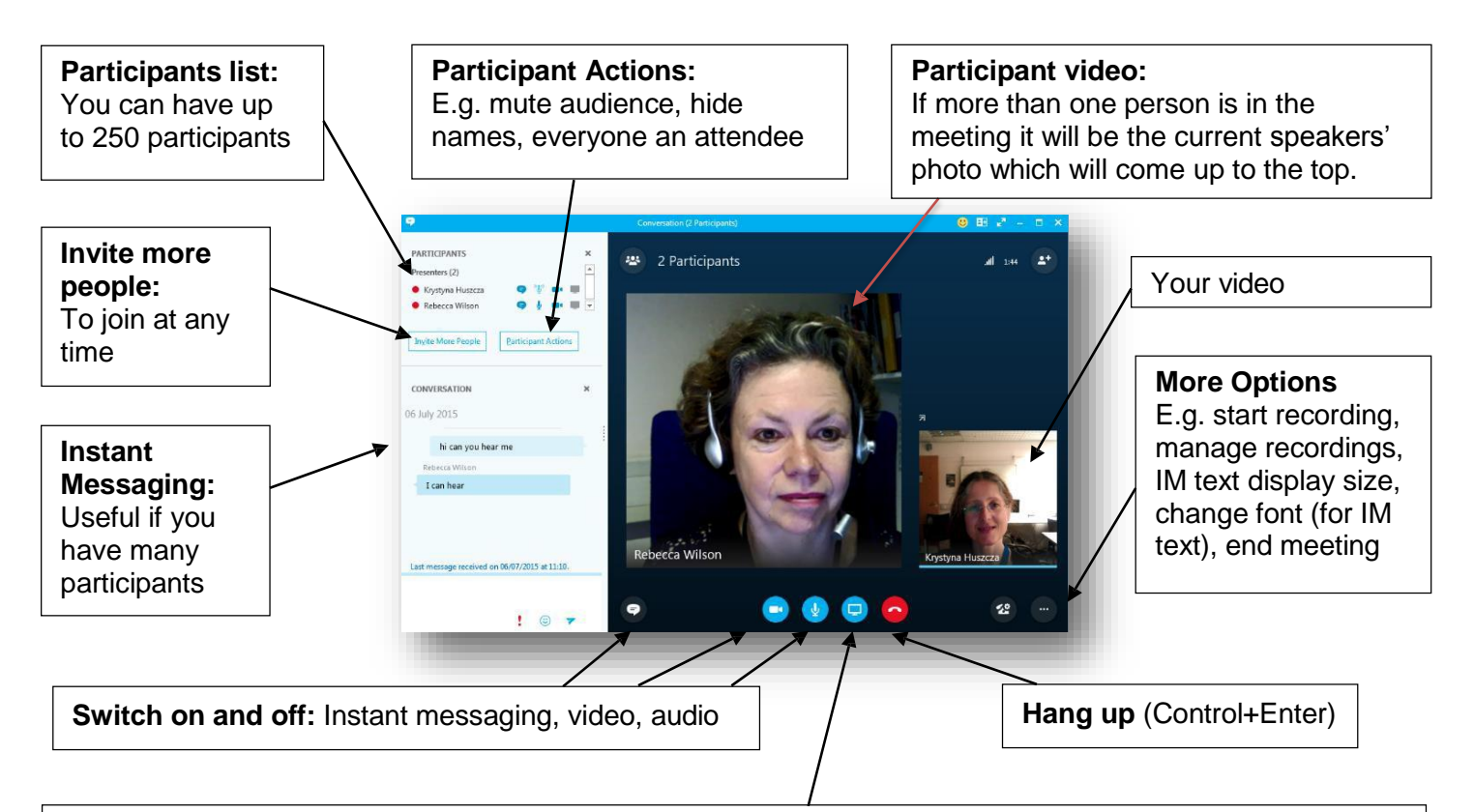

#### **Present**:

This icon allows you to select what to present. You can:

- Share your desktop, any program you have open or a PowerPoint presentation.
- Open a white board here you can upload pictures, then ask participants to annotate the board.
- **•** Run a poll
- Add Attachments
- **The Manage Presentable Content** option will allow you to manage all your open presentable content windows. You can  $\sim$ select which window to present, stop presenting or remove.
- Page 4 image file. Do this using the **Manage Presentable Content** You can save any of the open presentable windows as an option, then More, then Save As.
- Present Desktop... Present Programs... Present PowerPoint Files... Add Attachments... Shared Notes... My Notes... More... Manage Presentable Content Manage Attachments Manage Notes

DRAFT notes on intro to l<br>14.8 KB

Hi Rebecca, Just checking you can still make the<br>sunchtime meeting at the earlier time of unchtime meeting at the earlier time of<br>11.45am. Here's the updated guide.

### **Starting a 'Meet Now' Meeting**

The Meet Now option will allow you to prepare the meeting, such as get all the presentation windows ready, before you invite people to join in with the meeting.

To start a Meet Now meeting:

- 1. Click on the **Show Menu** icon on the Skype for Business client
- 2. Select **Meet Now**

You can now prepare all White boards, PowerPoint presentations, the sharing of files etc. before you invite more people to join (use the **Invite More People** button)

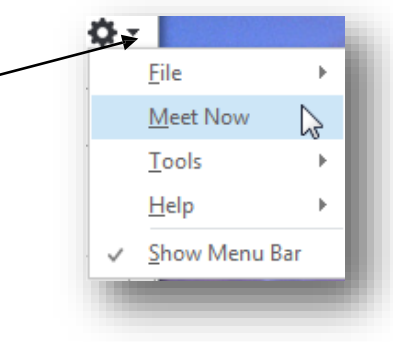

### **Schedule a Skype for Business Meeting**

You can schedule a Skype for Business meeting in the same way that you schedule a calendar appointment in Outlook. You can invite people outside of college and if they do not have Skype for Business installed on their computer.

- 1. Open Outlook and create a new meeting in the normal way. Enter all email addresses.
- 2. Click on the **Skype Meeting** button

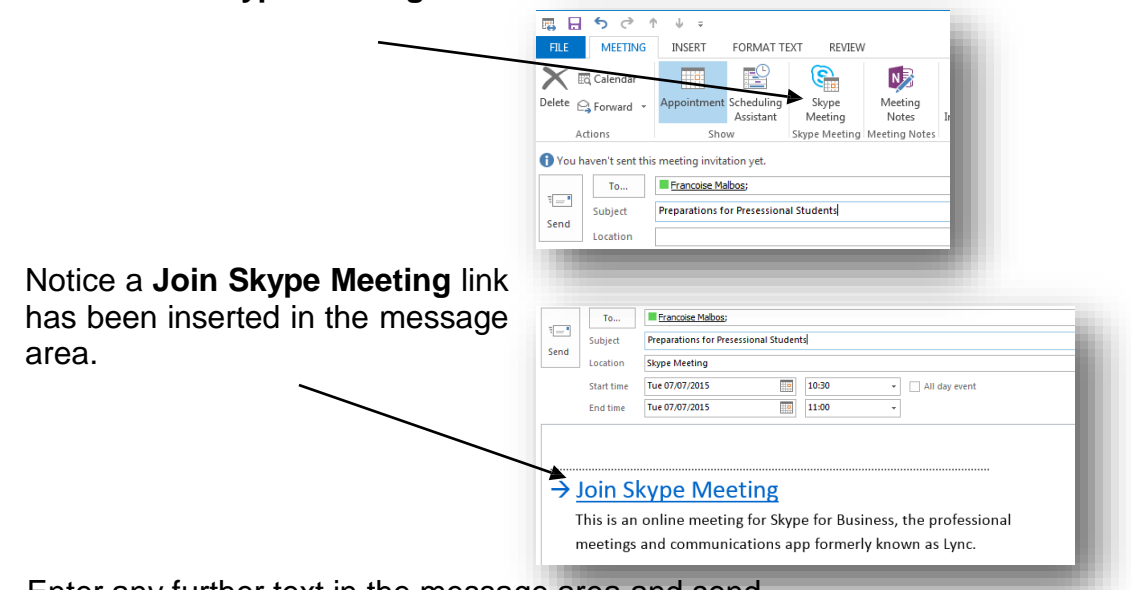

3. Enter any further text in the message area and send.

#### *Joining a Meeting*

People join the meeting by clicking the *Join Skype Meeting* link in the email.

If an attendee does not have Skype for Business installed on their computer or they do not have a Skype for Business account the computer will join the meeting using **Skype for Business Web App** (assuming there is internet access). Once the attendee clicks on the link they will need to follow the instructions in the browser window to join.

# **Setting Status, Availability and Location**

- **Status:** Type in any note or information you wish to share in the status box. People will see this information against your name in their contacts list.
- **Availability**: By default the availability (presence indicator) is linked to your Outlook calendar. You can select an alternative availability status from the drop down menu
- **Location**: **Please always enter or edit your location if you are at a new desk or location**. You can click on the existing location text and type an alternative location or select from the drop down list if it is a location you have previously entered.

People will see the location information against your name in their contacts lists.

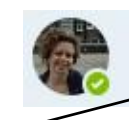

Rebecca Wilson - Available - Video Capable Room 312

### **Some Useful Settings / Options**

The Options icon  $\bullet$  will give open a menu of options which you can use to personalize your Skype for Business experience.

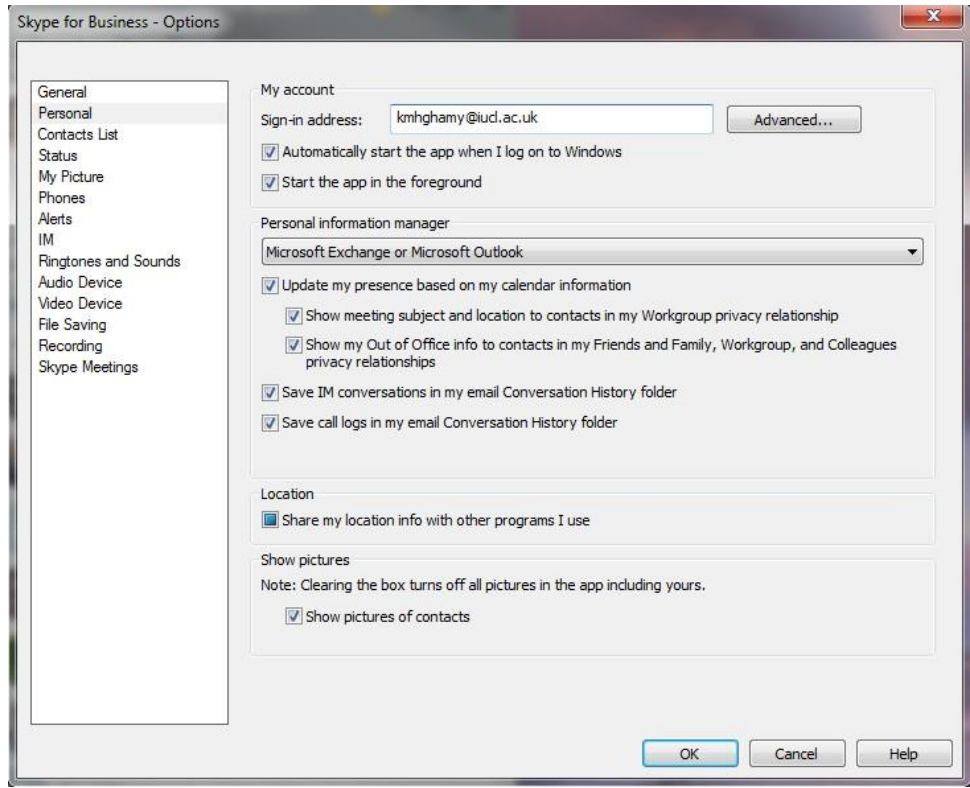

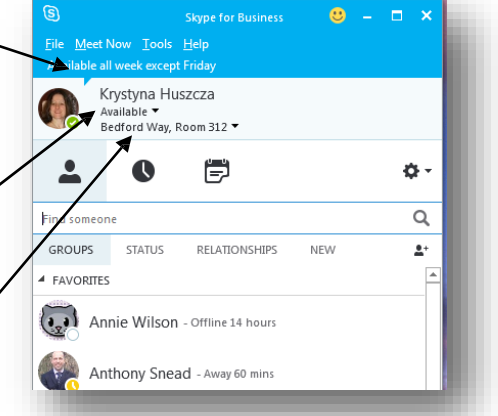